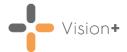

# **Firearms Marker**

We have introduced the **Firearms Marker** pathway following the Home Office statutory guidance on firearms licensing.

Click here for more information on the Digital Firearms Marker from NHS Digital.

See <u>Downloading Web Files (opens in the Vision+ Help</u> <u>Centre)</u> for more information on how to download the Firearms Marker [1812] pathway.

The **Firearms Marker** pathway primarily generates patient alerts that display outstanding indicators. This allows you to carry out and record a medical record review for patients at your practice that:

- Have applied for a firearms or shotgun certificate and have a condition of potential concern, or
- Hold a firearms or shotgun certificate, with a new record of a condition of potential concern since the certificate was issued.

See Accessing the Firearms Marker Template from the Alert Screen on page 2 for details.

Using the Firearms Marker pathway, you can also:

- Open the Clinical Template to easily add appropriate SNOMED CT codes to a patient's record, see Accessing the Firearms Marker Clinical Template on page 3 for details.
- Run a Practice Report to view patients in your practice that have applied for a firearms certificate, hold a firearms certificate, or for whom a review is required, see Running the Firearms Marker Practice Report on page 5 for details.

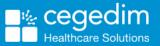

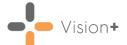

# Accessing the Firearms Marker Template from the Alert Screen

To launch the Firearms Marker Clinical Template from the Alert screen:

- 1. From **Consultation Manager** select the patient required.
- 2. Select Show Other Indicators on the Vision+ floating toolbar

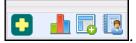

**Note** - By default QOF/QAIF alerts display when you select a patient in **Consultation Manager**. To combine both QOF/QAIF and non-QOF alerts, see <u>Options - Indicators (opens in the</u> <u>Vision+ Help Centre</u>).

3. The Alert screen displays the Firearms Marker sub category headings expanded to show relevant data:

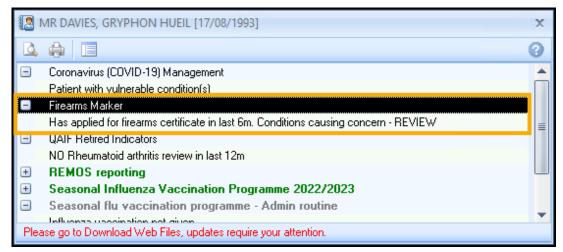

- 4. To launch the Firearms Marker Clinical Template either:
  - Right click on the Firearms Marker category and select Show Template show Template,
  - Highlight the Firearms Marker category and select Template , or,
  - Double click one of the expanded lines below the Firearms Marker category heading.

See Accessing the Firearms Marker Clinical Template on page 3 for details on the Clinical Template.

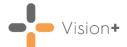

# Accessing the Firearms Marker Clinical Template

To access the Firearms Marker Clinical Template:

- 1. From **Consultation Manager**, select the patient required.
- 2. Select **Clinical Templates** from the **Vision+** drop-down on the floating toolbar and then select **Firearms Marker**:

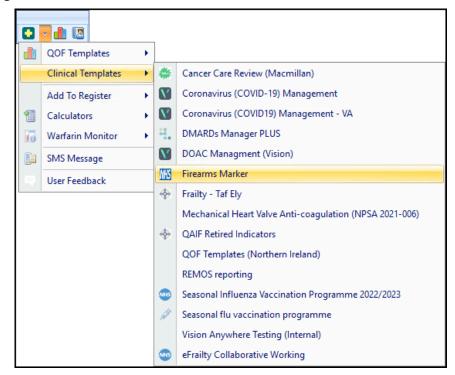

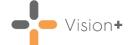

3. The Firearms Marker template displays:

| 🔝 🗳 🌐 Firearn                                                                                                    | ms Marker [1812] for ADAMS, ZOHAR [06/08/1908] 🛛 😨 😑 🗖                   |
|----------------------------------------------------------------------------------------------------|--------------------------------------------------------------------------|
| Home Appearance                                                                                                    |                                                                          |
| Codeset Show Indicators Logic Controls                                                                                                    | Mon 06/02/2023      Previous Tab      Next Tab                           |
|                                                                                                    |                                                                          |
| Digital Fire                                                                                                    | earms Marker                                                             |
| Holds firearm/shotgun certificate                                                                                                    | 08/09/2020: Has shotgun certificate VIII 💽                               |
| No longer has firearm/shotgun certificate                                                                                                    | No Data Recorded                                                         |
| Application Status                                                                                                    |                                                                          |
| Patient has applied for firearms certificate                                                                                                 | No Data Recorded V 🛄 🕂 📷                                                 |
| Medical conditions which should be reviewed in<br>Description                                                                                | in considering application for or holding of firearm/shotgun certificate |
| Dysfunction of left vestibular system                                                                                                    | 25/12/2020 1089691000119101 3                                            |
| entries, in attached documents and in degr<br>possession of a firearm or shotgun, now or<br>Review/notifications     Medical Record reviewed | No Data Recorded                                                         |
| Police notified of GP's concern to hold firearm/                                                                                             | . No Data Recorded 🛛 🕹 🛄 🕂 💽                                             |
| Police not notified - No GP concern                                                                                                    | No Data Recorded 🛛 👻 🛄 🖶 💽                                               |
| Link to Medical Information Proforma<br>Application for the grant or renewal of a                                                            | a firearm and/or shotgun certificate                                     |
| Record after completion of the application:<br>Firearms application successfully completed                                                   | No Data Recorded                                                         |
| Record after completion of the application:                                                                                                  | No Data Recorded     V U + m       No Data Recorded     V U + m          |

The template is split into three tabs:

• History - Displays clinical information from the patient's record.

See <u>Viewing the History Tab (opens in the **Vision+** <u>Help Centre</u>) for more details.</u>

• Firearms Status - The main template tab, complete as required.

See <u>Using Templates (opens in the Vision+ Help</u> <u>Centre)</u> for more details.

- Information Provides additional information about the Digital Firearms Marker.
- 4. Select **Save & Close** to save the data to the patient's record.

R

**Note** - Once a medical record is marked as reviewed and the alert is disabled, a further application on the same day does not trigger a new alert.

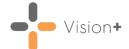

### **Running the Firearms Marker Practice Report**

**Vision+** contains a suite of pre-defined **Firearms Marker** reports. From these you can manage your patients list, export to a CSV (spreadsheet) file or use the **Vision+ Mail Merge** facility to contact your patients.

To run and view the Firearms Marker reports:

- 1. Log into Vision 3.
- 2. From the Windows Notification Area, right click Vision+ 1 and select Practice Reports:

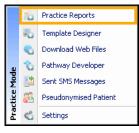

3. From the **Practice Reports** menu, select **Practice Lists**:

|                                                 | Practice Reports 🛛 🗦 – 🗖 🗴 |                                                                                                    |  |  |  |
|-------------------------------------------------|----------------------------|----------------------------------------------------------------------------------------------------|--|--|--|
| QOF                                             | Practice Lists             |                                                                                                    |  |  |  |
| Practice Lists                                  | All Practice Lists         | All Practice Lists                                                                                                    |  |  |  |
| Last Run<br>Extracts                            | Enhanced Services          | Run Date<br>23/12/2020 -                                                                                                   |  |  |  |
| Warfarin<br>Appointments                        | SIGN                       | Search for practice lists                                                                                                  |  |  |  |
| Patient Groups                                  |                            | 5K Challenge (Vision) Accessible Information Standard Active Patients List                                                 |  |  |  |
|                                                 | 0ther                      | Active Faterias List<br>Acute Kidney Injury (AKI)<br>AF LiS (Warwickshire North CCG)                                       |  |  |  |
|                                                 |                            | AF With Anticoag (CRCCG)                                                                                                   |  |  |  |
|                                                 | Merge<br>Templates         | ail/SMS merge Attach Merge Attach your mail/SMS merge templates to downloaded protocols to manage patient invite statuses. |  |  |  |
|                                                 | SMS Question<br>Templates  |                                                                                                    |  |  |  |
| Synchronisation last started: 23 Dec 2020 10:42 |                            |                                                                                                    |  |  |  |

4. From Search for practice lists, search for and select Firearms Marker.

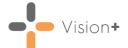

5. A message displays stating 'Do you want to run this practice list now, or schedule it to run in the next 24 hours?':

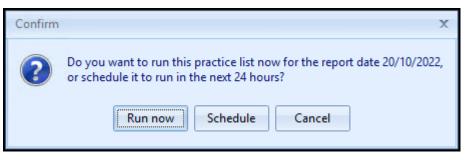

Select from:

• **Run Now** - To run the report. The report screen displays with a progress bar.

**Training Tip** - To run a report for call and recall invite purposes you must select **Run Now**.

• **Schedule** - To schedule the report. The **Schedule** screen displays, enter a start time within the next 24 hours to run the report:

| Ō                          |           | х |
|----------------------------|-----------|---|
|                            |           | 0 |
| Please enter a start time: | 09:12 ‡   |   |
|                            | OK Cancel |   |

**Training Tip** - This must be set using the 24 hour clock, for example, for 4pm use 16:00.

You can now continue working as usual and the report runs as per your schedule. Once a report is run it displays in the **Practice Reports** - **Last Run** screen.

• **Cancel** - To exit the confirmation screen.

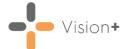

6. On completion the Firearms Marker reports display:

| 2                |                     |                     | Fir                                 | earms Marker - Re     | eport Date 06 F    | eb 2023       |                         |                        | 7         | E -   |          | x    |
|------------------|---------------------|---------------------|-------------------------------------|-----------------------|--------------------|---------------|-------------------------|------------------------|-----------|-------|----------|------|
| File             | Home A              | ppearance           |                                     |                       |                    |               |                         |                        |           |       |          |      |
| Q                |                     |                     |                                     |                       |                    |               |                         |                        |           |       |          |      |
| Print<br>Preview | Print CSV<br>File   | Merge<br>Category   |                                     |                       |                    |               |                         |                        |           |       |          |      |
|                  | Patient List        |                     |                                     |                       |                    |               |                         |                        |           |       | 3        | *    |
| Patient Name     | e                   |                     |                                     |                       | ♥ DOB              | ♥ Sex         | NHS Number              | 🝸 Telephone No 🝸       | Mobile No | 🕈 Ema | ail Addr | ress |
| Category :       | : Firearms Marker   |                     |                                     |                       |                    |               |                         |                        |           |       |          |      |
| Patien           | nts who hold an ad  | tive firearms cert  | ificate, with a new record of a ci  | ondition of potential | concern since c    | ertificate wa | as issued - Requiring i | medical records review | : (COUNT= | B)    |          |      |
| Patien           | nts with an active  | application for a f | irearms/shotgun certificate in th   | e last 6m, with a cor | dition of potentia | al concern -  | Requiring medical re    | cords review : (COUN   | T=4)      |       |          |      |
| Category:        | : Firearms Marker   | Practice monito     | ring                                |                       |                    |               |                         |                        |           |       |          |      |
| Patien           | nts holding an acti | ve firearms/shotg   | un certificate (in the last 5 years | ) : (COUNT=14)        |                    |               |                         |                        |           |       |          |      |
|                  |                     |                     |                                     |                       |                    |               |                         |                        |           |       |          |      |
|                  |                     |                     |                                     |                       |                    |               |                         |                        |           |       |          |      |

Depending on your selection, you have the following options:

### Category

|                                                                    | Firearms Marker - Report Date 06 Feb 2023 😨 🔅                                                                                          |       | = x     |
|--------------------------------------------------------------------|----------------------------------------------------------------------------------------------------|-------|---------|
| File Home Appearance                                               |                                                                                                    |       |         |
| Print Print CSV Merge<br>Preylew File Category<br>Patient List     |                                                                                                    |       | *       |
| Patient Name                                                       | 👻 DOB 👻 Sex 🔗 NHS Number 🔗 Telephone No 🖗 Mobile No                                                                                    | Email | Address |
| Category : Firearms Marker                                         |                                                                                                    |       |         |
| <ul> <li>Patients who hold an active firearms certified</li> </ul> | cate, with a new record of a condition of potential concern since certificate was issued - Requiring medical records review : (COUNT=8 | )     |         |
| <ul> <li>Patients with an active application for a fire</li> </ul> | earms/shotgun certificate in the last 6m, with a condition of potential concern - Requiring medical records review : (CDUNT=4)         |       |         |
| Category : Firearms Marker - Practice monitoring                   | ng                                                                                                    |       |         |
| <ul> <li>Patients holding an active firearms/shotgur</li> </ul>    | n certificate (in the last 5 years) : (COUNT=14)                                                                                       |       |         |

- Print Preview Select to preview the current report view.
- **Print** Select to print the current report view.
- CSV File Select to export to a CSV file.
- Merge Category Select to merge the category, see <u>Running a</u> <u>Mail Merge from Patient Target Lists</u> in the Vision+ Help Centre for more details.

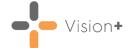

### Indicator

|                                                                                  | Firearms Marker - Report Date 06 Feb 2023 🛛 👻 🗕 🗖 🗙                                                                      |
|----------------------------------------------------------------------------------|----------------------------------------------------------------------------------------------------|
| File Home Appearance                                                             |                                                                                                    |
| Print Preview Patient Lit                                                        |                                                                                                    |
| Patient Name                                                                     | ♥ DDB ♥ Sex ♥ NHS Number ♥ Telephone No ♥ Mobile No ♥ Email Address                                                      |
| Category : Firearms Marker                                                       |                                                                                                    |
| <ul> <li>Patients who hold an active firearms certificate, with a new</li> </ul> | w record of a condition of potential concern since certificate was issued - Requiring medical records review : (CDUNT=8) |
| <ul> <li>Patients with an active application for a firearms/shotgun</li> </ul>   | certificate in the last 6m, with a condition of potential concern - Requiring medical records review : (COUNT=4)         |
| Category : Firearms Marker - Practice monitoring                                 |                                                                                                    |
| Patients holding an active firearms/shotgun certificate (in                      | the last 5 years) : (COUNT=14)                                                                                           |

- **Print Preview** Select to preview the current report view.
- **Print** Select to print the current report view.
- CSV File Select to export to a CSV file.
- Merge Indicator Select to merge the indicator group, see <u>Running a Mail Merge from Patient Target Lists</u> in the Vision+ Help Centre for more details.
- Add Patient Group Select to save the list of patients as a group in Reporting - Patient Groups, see <u>Saving a List of Patients as a</u> <u>Patient Group (opens in the Vision+ Help Centre)</u> for more details.

#### **Individual Patient**

| R                                                                                                    | irearms Marker - Report Date 06 Feb 2023 😨 📧 🗕 📼 🗙                                                         |
|----------------------------------------------------------------------------------------------------|----------------------------------------------------------------------------------------------------|
| File Home Appearance                                                                                                    |                                                                                                    |
| Q 🖨 🖄 📂 🛄 🔳                                                                                                    |                                                                                                    |
| Print         Print         CSV         Open         Codeset         Show           Preview         File         Patient         Template | Show Indicator<br>Indicators Logic                                                                         |
| Patient List                                                                                                    | *                                                                                                    |
| Patient Name                                                                                                    | 🔍 DOB 🔍 Sex 🔍 NHS Number 🝸 Telephone No 🖗 Mobile No 👻 Email Addr 📥                                         |
| Category : Firearms Marker                                                                                                    |                                                                                                    |
| Patients who hold an active firearms certificate, with a new record of                                                                    | condition of potential concern since certificate was issued - Requiring medical records review : (COUNT=8) |
| ADAMS, ZOHAR                                                                                                    | 06/08/1908 Female 9435359388 07480139758                                                                   |
| DAVIES, GWENETH NEUED                                                                                                    | 09/06/1989 Female 9435434681                                                                               |
| RIMA, DEVA                                                                                                    | 30/09/1915 Female 9435361706                                                                               |

- **Print Preview** Select to preview the current report view.
- **Print** Select to print the current report view.
- CSV File Select to export to a CSV file.
- **Open Patient** Select to open the highlighted patient in **Consultation Manager**.
- **Codeset** Select to add an appropriate clinical term directly into the patient's record.
- Show Template Select to launch the Firearms Marker template for the patient without having to open Consultation Manager. See Accessing the Firearms Marker Clinical Template on page 3 for more details.
- Show Indicators Select to launch the patient's alert pop-up window without having to open **Consultation Manager**.
- Indicator Logic Select to see why the patient is on the cohort list, this opens the pathway in **Pathway Developer**.